# **Вороніна І.Ф., к.т.н., Грідчин Д.В., студент АДІ ДВНЗ «ДонНТУ» , м. Горлівка**

# **ЗАСТОСУВАННЯ СИСТЕМИ ВІЗУАЛЬНОГО ПРОЕКТУВАННЯ MICROSOFT VISUAL STUDIO 2008 ЩОДО РІШЕННЯ ІНЖЕНЕРНИХ ЗАДАЧ**

*Розрахунок координат вершин точок теодолітного ходу - це модуль програми майбутнього розрахункового комплексу, що дозволяє швидко та ефективно виконувати складні обчислення і вирішувати завдання в області інженерної геодезії. При створенні даного модуля була використана система візуального проектування Microsoft Visual Studio 2008.* 

#### *Вступ*

У цей час усе гостріше проявляється необхідність застосування знань в області програмування при виконанні інженерних розрахунків у різних галузях діяльності. Досить простою в освоєнні і у той же час однією з потужних сучасних мов програмування є Visual Basic. За допомогою цієї мови можна створювати додатки практично для будь-якої області сучасних комп'ютерних технологій.

Простота й потужність Visual Basic дозволили зробити його зручною мовою для додатків Microsoft Office.

На сучасному етапі знання Visual Basic і його діалектів (VBA і VBScript) стає необхідністю для фахівця будь-якого рівня.

#### *Постановка завдання*

Геодезія - це наука про виміри земної поверхні і її зображень. У геодезії вивчаються методи й техніка виробництва вимірювальних робіт, у процесі яких визначаються фігура й розміри Землі, створюються карти, плани, цифрові, математичні, геометричні й стереоскопічні моделі місцевості. Будуються уздовж заданих напрямків вертикальні розрізи (профілі) земної поверхні, вирішуються як безпосередньо на місцевості, так і на різних геодезичних матеріалах і моделях місцевості, всілякі завдання.

Аналізуючи і застосовуючи геодезичні методи, процеси і рішення, в інженерній геодезії необхідно виконувати складні й трудомісткі розрахунки. Так, для автоматизації обчислень і рішення задач в інженерній геодезії було вирішено застосувати систему візуального проектування Visual Basic, на основі якої розробити програму комплексного розрахунку координат вершин точок теодолітного ходу.

#### *Мета*

Застосувати систему об'єктно-ориєнтированого програмування Visual Basic для рішення інженерних завдань. Як об'єкт автоматизації використати методику розрахунку координат вершин теодолітного ходу. Розробити алгоритм програми, описати змінні, створити інтерфейс модуля, написати програмний код і протестувати створену програму на предмет виконання та коректності результатів.

# Основна частина

### 1. Алгоритм розробки програми в середовищі візуального проектування Microsoft **Visual Studio 2008**

# 1.1. Створення інтерфейсу модуля програми «Розрахунок координат»

Для створення інтерфейсу програми був застосований шаблон проекту Windows Forms Application, заснований на технології .NET Framework 3.5. Даний шаблон проекту створює стандартну форму типу System. Windows. Forms. У ході розробки інтерфейсу на головну форму програми були додані такі компоненти як NumericUpDown1 (числовий перемикач кількості точок - вершин теодолітного ходу), DataGridView1 (прямокутна таблиця даних, за допомогою якої здійснюється введення/виведення інформації), Panel1 (візуальна панель із розміщеними на ній чотирма текстовими мітками Label2, Label3, Label4, Label5, призначеними для виводу значень нев'язок, причому якщо нев'язка перевищує припустиу, то текст мітки підсвічюється червоними кольорами, що сигналізує про неприйнятну точність виконаних вимірів, які необхідно зробити заново). Також унизу форми втримується рядок стану. Командна кнопка Button1, розташована поруч із числовим перемикачем, запрограмована на комплексний розрахунок, у підсумку якого досягається кінцевий результат роботи програми (рис. 1). Ідентифікація змінних, використовуваних у програмі, показана у таблиці «Змінні».

Компоненти DataGridView1 i Panel1 прив'язані програмно до правого нижнього кута вікна форми:

Private Sub Form1 Resize(ByVal sender As Object, ByVal  $\epsilon$  $AS$ System. EventArgs) Handles Me. Resize DataGridView1.Width =  $Me.Width - 8$ DataGridView1.Height = Me.Height - 175 Panel1. Width =  $Me.Width - 8$ End Sub

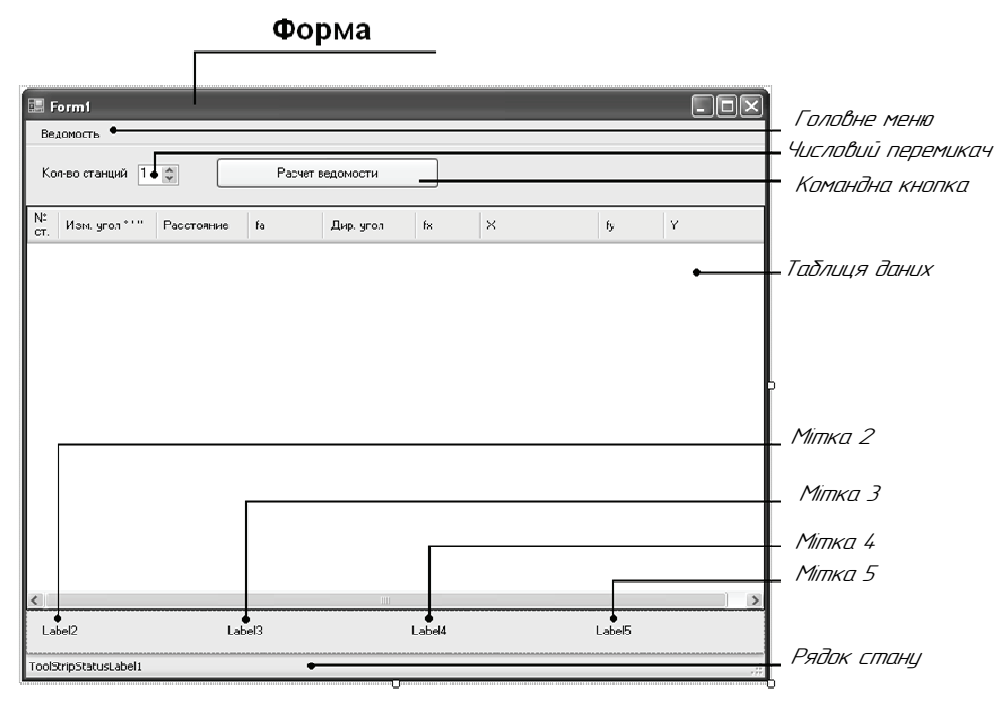

Рис. 1. Інтерфейс програми

При ініціалізації події завантаження головної форми виконується присвоєння заголовків, у першу чергу, самій формі Form1, а також компонентам Label2, Label3, Label4,

```
Label5 надається значення за замовчуванням числового перемикача; чарунки3 таблиці, що
очікують уведення користувачем вихідних даних, офарблюються у відтінок жовтих кольорів
Private Sub Form1_Load(ByVal sender As System.Object, ByVal e As 
System.EventArgs) Handles MyBase.Load 
Me.Text = "Модуль " & Chr(34) & "Розрахунок координат" & Chr(34)
NumericUpDown1.Value = 3 
ToolStripStatusLabel1.Text = "" 
DataGridView1.Item(4, 0).Style.BackColor
         System.Drawing.Color.FromArgb(255, 255, 192) 
DataGridView1.Item(6, 0).Style.BackColor =
                System.Drawing.Color.FromArgb(255, 255, 192) 
DataGridView1.Item(8, 0).Style.BackColor =
                System.Drawing.Color.FromArgb(255, 255, 192) 
Label2.ForeColor = Color.Blue 
Label2.Text = "Кутова нев'язка: ?"
Label3.ForeColor = Color.Blue 
Label3.Text = "Нев'язка dx: ?"
Label4.ForeColor = Color.Blue 
Label4.Text = "Нев'яка dy: ?"
Label5.ForeColor = Color.Blue 
Label5. Text = "Відносна нев'язка: ?"
End Sub
```
Таблиця 1

Змінні

| $N_2$          | ПАРАМЕТРИ                                                     | ПОЗНАЧЕННЯ   | <b>ЗНАЧЕННЯ</b>           | <b>ЗАМІТКИ</b>                                                                                   |
|----------------|---------------------------------------------------------------|--------------|---------------------------|--------------------------------------------------------------------------------------------------|
| 1              |                                                               | 3            | 4                         |                                                                                                  |
| 1              | Обмірювані кути<br>(одновимірний масив)                       | A            | ###°##'##''               | виміряється                                                                                      |
| $\overline{2}$ | Обмірювані відстані<br>(одновимірний масив)                   | S            | ###,##                    | виміряється                                                                                      |
| 3              | Фактична сума обмі-<br>рюваних кутів                          | SumBf        |                           | $\sum \beta_{\phi a \kappa m}$                                                                   |
| $\overline{4}$ | Теоретична сума кутів                                         | SumBt        |                           | У замкнутому багатокутнику дорів-<br>нює $180^{\circ}$ (n-2)                                     |
| 5              | Фактична кутова не-<br>в'язка                                 | fBf          |                           | Розраховується як<br>$\sum \beta_{\phi a \kappa m} - \sum \beta_{\text{meop}}$                   |
| 6              | Припустима кутова<br>нев'язка                                 | fBd          | Обчислюється програмою    | Визначається за формулою<br>$1\sqrt[n]{\sqrt{n}} n$                                              |
| 7              | Виправлення до обмі-<br>рюваних горизонта-<br>льних кутів     | p            |                           | $P_e = \frac{-f_{\phi a \kappa m}}{2}$                                                           |
| 8              | Сума виправлених ку-<br>T <sub>1</sub> B                      | <b>SumBi</b> |                           | $\sum \beta_{ucnp} = \sum \beta_{daxm} + nP_{\beta}$                                             |
| 9              | Дирекційні кути на-<br>прямків ходу (одно-<br>вимірний масив) | dir          | :4°##'##'                 | Програма запитує тільки дирекцій-<br>ній кут першої сторони. Інші обчис-<br>люються автоматично. |
| 10             | Косинуси дирекційніх<br>кутів (одновимірний<br>масив)         | cosd         | Обчислюється<br>програмою | Масив косинусів дирекційніх кутів                                                                |

Продовження табл. 1

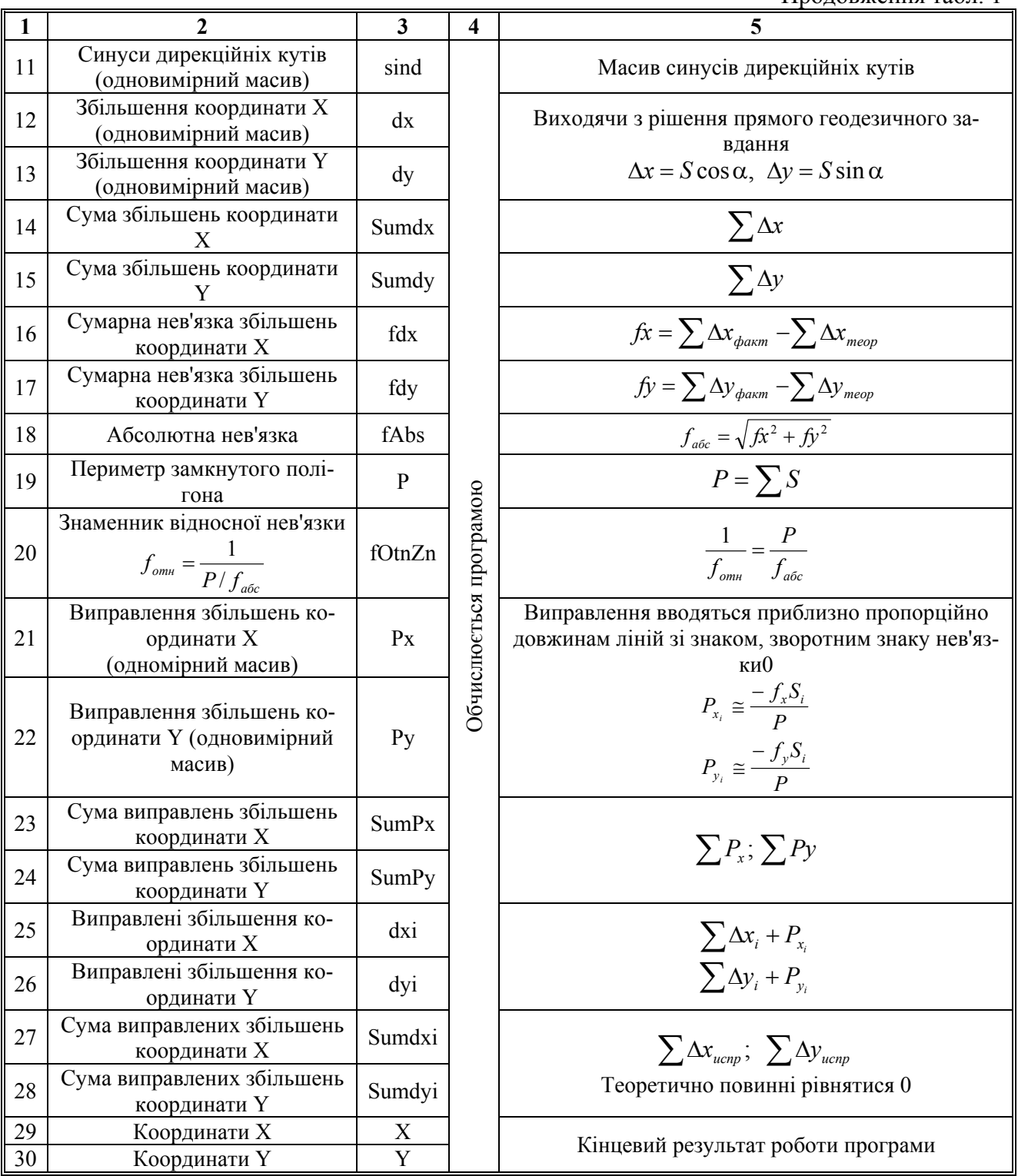

## **1.2. Командний код**

Результатом кутових вимірів геодезичними приладами є кути, представлені у форматі D°M'". Однак, у середовищі розробки Microsoft Visual Studio 2008 не передбачена робота з таким типом даних, тому раціональним буде рішення переводити міру кута з <градуси>°<хвилини>'<секунди>" у градуси з десятковими частками. Такий числовий тип можна визначити в системі візуального проектування і виконувати над ним різні операції (складати, віднімати тощо). Для цього в модулі Module1 реалізовані дві взаємозворотні функції (підпрограми), які конвертують кутову міру з одного формату в іншій.

```
1.2.1. Функція Convert_Decimal переводить міру кута з формату D°M'" у градуси з десят-
ковими частками: 
Function Convert Decimal(ByVal Degree Deg As String) As Double
' Оголошення змінних у форматі числа із плаваючою 'комою подвійної
точності. 
Dim degrees As Double 
Dim minutes As Double 
Dim seconds As Double 
' Установити число градусів рівним частині аргументу 'функції до
символу «°» 
degrees = Val(Microsoft.VisualBasic.Left(Degree Deg, InStr(1,
              Degree Deg, "°")))
' Установити число хвилин рівним частині аргументу 'функції між
символами «°» і «'» текстового рядка Degree_Deg, 'переведеної в
числовий формат за допомогою функції Val і 'поділеної на 60. 
minutes = Val(Mid(Degree Deg, InStr(Degree Deg, "°") + 1, 2)) / 60
  ' Установити число хвилин рівним частини аргументу 'функції
праворуч від символу «'», переведеної в числовий 'формат і
поділеної на 3600. 
seconds = Val(Mid(Degree Deg, InStr(Degree Deg, "'") + 1, 2)) /
3600 
Convert Decimal = degrees + minutes + seconds
End Function 
     1.2.2. Функція Convert_Degree переводить міру кута із градусів з десятковими частками у
формат D°M'": 
Function Convert_Degree(ByVal Decimal_Deg) As Object 
     ' Оголошення змінних для значень градусів, хвилин, секунд
'окремо
Dim Degrees As Integer 
Dim Minutes As Double 
Dim Seconds As Double 
' Передбачити два випадки: Decimal Deg < 0 і Decimal Deg > 0
Dim n As Integer 
If Decimal Deq \lt 0 Then
n = 2Decimal_Deg = Math.Abs(Decimal_Deg) 
Else 
n = 1End If 
     'Установити число градусів рівним цілій частині аргументу
'функції
Degrees = Int(Decimal Deq)'Установити число хвилин рівним числу правору від 'десяткового
значення для змінної Decimal Deg '(десяткових град), помноженому
на 60 
Minutes = (Decimal Deg - Degrees) * 60
'Установити число секунд рівним числу праворуч
'від десяткового значення для змінної Minute (хвилини), 
'помноженому на 60
```

```
176
```

```
Seconds = Format(((Minutes - Int(Minutes)) * 60), "0")
'Усунути випадки, коли кількість секунд або хвилин перевищує 60, а
градусів більше 360 
While Seconds >= 60 
Minutes = Minutes + 1 
Seconds = Seconds - 60 
End While 
While Minutes >= 60 
Degrees = Degrees + 1Minutes = Minutes - 60 
End While 
While Degrees >= 360 
Degrees = Degrees - 360
End While 
'Повернути результат перекладу градусів
'залежно від знака аргументу функції
'(наприклад, 10.46 = 10°27'36") 
Select Case n 
Case 1 
Convert Degree = " " & Degrees & "<sup>o</sup>" & Int(Minutes) & "'"
& Seconds & Chr(34) 
Case 2 
Convert Degree = "-" & Degrees & "<sup>o</sup>" & Int(Minutes) & "'"
& Seconds & Chr(34) 
End Select 
End Function 
     При зміні значення числового перемикача, що визначає кількість станцій ходу, міня-
ється число рядків у таблиці (Minimum = 3, Maximum = 25). 
     Private Sub NumericUpDown1_ValueChanged(ByVal sender As 
System.Object, ByVal e As System.EventArgs) Handles 
NumericUpDown1.ValueChanged 
DataGridView1.RowCount = NumericUpDown1.Value 
      End Sub
     Командний код щиглика кнопки Button1: 
Private Sub Button1_Click(ByVal sender As System.Object, ByVal e 
As System.EventArgs) Handles Button1.Click 
     1.3. Оголошення змінних, що беруть участь у розрахунку
Dim A(0 To NumericUpDown1.Value - 1) As Double 
Dim S(0 To NumericUpDown1.Value - 1) As Double 
Dim SumBf As Double 
Dim SumBt As Double 
Dim fBf As Double 
Dim fBd As Double 
Dim p As Double 
Dim SumBi As Double 
Dim dir(0 To NumericUpDown1.Value - 1) As Double
```

```
Dim Cosd(0 To NumericUpDown1.Value - 1) As Double 
Dim Sind(0 To NumericUpDown1.Value - 1) As Double
```
Dim dx(0 To NumericUpDown1.Value - 1) As Double

**Вісті Автомобільно-дорожнього інституту, 2008, № 1(6)** 

```
Dim dy(0 To NumericUpDown1.Value - 1) As Double 
Dim Sumdx As Double 
Dim Sumdy As Double 
Dim fdx As Double 
Dim fdy As Double 
Dim fAbs As Double 
Dim P As Double 
Dim fOtnZn As Double 
Dim Px(0 To NumericUpDown1.Value - 1) As Double 
Dim Py(0 To NumericUpDown1.Value - 1) As Double 
Dim SumPx As Double 
Dim SumPy As Double 
Dim dxi(0 To NumericUpDown1.Value - 1) As Double 
Dim dyi(0 To NumericUpDown1.Value - 1) As Double 
Dim Sumdxi As Double 
Dim Sumdyi As Double 
Dim X(0 To NumericUpDown1.Value - 1) As Double 
Dim Y(0 To NumericUpDown1.Value - 1) As Double 
Const Pi = Math.PI 
     Обчислення припустимої кутової нев'язки в залежності від кількості сторін полігона: 
            fBd = 1/60 * Math.Sqrt(NumericUpDown1.Value) 
Теоретична сума кутів замкнутого полігона: 
              SumBt = 180 * (NumericUpDown1.Value - 2)
```
Обнулімо фактичну суму кутів і периметр перед нагромадженням:

 $SumBf = 0$  $P = 0$ 

Привласнюємо елементам масиву відстаней S і масиву обмірюваних кутів A (переведені в десятковий формат функцією Convert\_Decimal) значення, введені у відповідні стовпчики таблиці DataGridView1, обчислюємо периметр і фактичну суму кутів замкнутого полігона

```
For i As Integer = 0 To NumericUpDown1. Value - 1
S(i) = DataGridView1.Item(2, i).ValueA(i) = Convert_Decimal(DataGridView1.Item(1, i).Value) 
SumBf = SumBf + A(i)P = P + S(i)Next
```
# **1.4. Розрахунок фактичної кутової нев'язки та вивід її на екран**

```
fBF = SumBF - SumBtLabel2.Text = "Кутове нев'язання: " + Convert Degree(fBf)
     Порівнюємо абсолютне значення фактичної кутової нев'язки із припустимим: 
If Math.Abs(fBf) < fBd Then 
Label2.ForeColor = Color.Green 
Else 
Label2.ForeColor = Color.Red 
End If 
     Обчислюємо виправлення в обмірюваний кут: 
p = (-1) * fBf / NumericUpDown1.ValueSumBi = 0
```
Виправлення обмірюваних кутів шляхом введення виправлень, нагромадження суми виправлених кутів для подальшого контролю:

```
For i As Integer = 0 To NumericUpDown1.Value - 1
A(i) = A(i) + pSumBi = SumBi + A(i)DataGridView1.Item(3, i).Value = Convert Degree((-1) * p)
Next 
     Якщо й цього разу має місце розбіжність із теоретичною сумою, то відбулася
непередбачена помилка і подальші обчислення робити не можна: 
If SumBi <> SumBt Then 
MsgBox("Внутрішня помилка введення виправлень. Додаток буде
                 закрито.",
MsgBoxStyle.Critical, "Система") 
Me.Close() 
End If 
     Вводимо дирекційній кут першої сторони: 
dir(0) = Convert Decimal(DataGridView1.Item(4, 0).Value)Виходячи з першого, обчислюються наступні та виводяться в таблицю: 
For i As Integer = 0 To NumericUpDown1.Value - 2
dir(i + 1) = dir(i) + 180 - A(i + 1)
DataGridView1.Item(4, i + 1).Value = Convert Degree(dir(i + 1))
Next 
Sumdx = 0Sumdy = 0Обчислення збільшень координат та їхніх сум: 
For i As Integer = 0 To NumericUpDown1.Value - 1
dx(i) = S(i) * Math.Cos(dir(i) * Pi / 180)dy(i) = S(i) * Math.Sin(dir(i) * Pi / 180)Sumdx = Sumdx + dx(i)Sumdy = Sumdy + dy(i)Next 
     Визначення нев'язок збільшень, вивід їх на екран, розрахунок абсолютної та відносної
нев'язки: 
fdx =Sumdx
fdv = SumdvLabel3.Text = "Нев'язання dx: \sim " & Math.Round(fdx, 2)
Label4.Text = "Нев'язання dy: \sim " & Math.Round(fdy, 2)
Label3.ForeColor = Color.Green 
Label4.ForeColor = Color.Green 
fAbs = Math.Sqrt(fdx \land 2 + fdy \land 2)
fOtnZn = P / fAbsЯкщо знаменник відносної нев'язки перевищує 2000, то нев'язка вважається
прийнятою: 
If fOtnZn < 2000 Then 
Label5.ForeColor = Color.Red 
Else 
Label5.ForeColor = Color.Green 
End If 
Label5.Text = "Отн. нев'язання: 1/" & Math.Round(fOtnZn)
SumPx = 0Sump = 0Обчислення виправлень у збільшення координат, та їхніх сум: 
For i As Integer = 0 To NumericUpDown1.Value - 1
```

```
Px(i) = (-1 * fdx * S(i)) / PPy(i) = (-1 * fdy * S(i)) / PDataGridView1.Item(5, i).Value = Math.Round(Px(i), 2)
DataGridView1.Item(7, i).Value = Math.Round(Py(i), 2)
SumPx = SumPx + Px(i)Sump = Sump + Py(i)Next 
     Сума виправлень повинна рівнятися нев'язці, взятій із протилежним знаком: 
If (SumPx \langle -1 * fdx) Or (SumPy \langle -1 * fdy) Then
MsgBox("Внутрішня помилка обчислення виправлень. Додаток буде
закрито.",
MsgBoxStyle.Critical, "Система") 
Me.Close() 
End If 
Sumdxi = 0Sumdyi = 0Введення виправлень у відповідні збільшення, нагромадження суми виправлених
збільшень: 
For i As Integer = 0 To NumericUpDown1.Value - 1
dxi(i) = dx(i) + Px(i)dyi(i) = dy(i) + Py(i)Sumdxi = Sumdxi + dxi(i)
Sumdyi = Sumdyi + dyi(i)
Next 
     Одержання координат першої точки ходу: 
X(0) = DataGridView1.Item(6, 0).Value
Y(0) = DataGridView1.Item(8, 0).Value 
Обчислення наступних координат і відображення їх у таблиці: 
For i As Integer = 0 To NumericUpDown1.Value - 2
X(i + 1) = X(i) + dxi(i)Y(i + 1) = Y(i) + dyi(i)DataGridView1.Item(6, i + 1).Value = X(i + 1)DataGridView1.Item(8, i + 1).Value = Y(i + 1)Next 
End Sub 
     Якщо необхідно виконати розрахунок знову, то в головному меню Відомість
створений пункт Новий розрахунок, що обновить поле таблиці, видаливши з неї усі дані: 
Private Sub НовыйРасчетToolStripMenuItem_Click(ByVal sender As 
System.Object, ByVal e As System.EventArgs) Handles 
НовыйРасчетToolStripMenuItem.Click 
For i As Integer = 0 To DataGridView1.ColumnCount - 1 
For \eta As Integer = 0 To DataGridView1. RowCount - 1
DataGridView1.Item(i, j).Value = ""
Next 
Next 
End Sub 
Примітка: якщо аргумент функції Convert_Decimal(Degree_Deg) є рядком, то необхідно
вводити вихідні кути суворо у форматі <градуси>°<хвилини>'<секунди>" без пропусків
```
*(Значок «°» можна одержати натисканням клавіш ALT+0176).* 

### 2. Тестування програми

Перед початком уведення даних у таблицю необхідно визначитися із кількістю вершин теодолітного ходу. У нашому випадку їх буде 6.

У першому рядку стовпчика «Изм. Кут<sup>о се</sup>» необхідно ввести кут при першій вершині теодолітного ходу, у сусідній чарунці стовпця «Відстань» вказується відстань від першої точки до другої точки ходу по годинній стрілці. Інші кути й відстані вводяться аналогічно. Потім у чарунці дирекційний кут вказується дирекційний кут першої сторони ходу, а в першому рядку стовпчиків «Х» і «Ү» - відповідно координата Х и У першої вершини теодолітного ходу.

Усі чарунки в стовпцях 2 і 3, а також чарунки 5 і 7, у першому рядку, повинні бути заповнені, інакше програма не виведе результат або відобразить невірний.

> .<br>В Модуль "Расчет координат"  $\Box$  $\Box$  $\times$ Ведомость Кол-во станций В € Расчет ведомости N: Изм. угол \* \* \*\* Расстояние fa fx  $\times$ fv Y Дир. угол 111°54'15" 149.54  $-0.015$ 186°20'00' ln na 2508.00  $-0.02$ 3508,00 150°09'30' 104.15  $-0^{\circ}0'15'$ 216\*10'15'  $0.02$ 2359.39894893131  $-0.01$ 3491.48690423455 91°55'30" 123,60  $-0.015$ 304°14'30'  $0.02$ 2275.34104652791  $-0.01$ 3430.00630587323 118°28'00' 138,07  $-0^{\circ}0'15'$ 5°46'15"  $0.02$ 2344.91061179737  $-0.02$ 3327,81568158165 131°08'15" 113,10  $-0^{\circ}0'15''$ 54°37'45"  $0.02$ 2482.30515739184  $-0.01$ 3341.68294176487 116°23'00" 84,13  $-0^{\circ}0'15''$ 118°14'30"  $\overline{0.01}$ 2547.79480920207  $-0.01$ 3433 89441076657 Угловая невязка: -0°1'30" Невязка dx: ~ -0.13 Невязка dy: ~ 0,08 Отн. невязка: 1/4779

На рисунку 2 показаний підсумок роботи програми.

Рис. 2. Кінцевий результат роботи програми

Результат обчислень коректний, тому що аналогічні дані були отримані у ході трудомісткого розрахунку вручну.

### Висновок

Розроблений модуль програми доводить, що автоматизація процесу передачі координат від однієї вершини полігона до всіх інших вершин за допомогою прямого геодезичного завдання, а також обчислення координат в абсолютній системі доцільно. У ході тестування програми був отриманий коректний результат.

Програма може бути використана як у геодезичній практиці студентів так і як база для подальшої розробки розрахункового комплексу з геодезії.

#### Список літератури

1. Федоров В.И., Шилов П.І. Інженерна геодезія. — М.: Надра, 1982. — 359 с.

2. Кондратов Ю.Н. Програмування на Visual Basic для Windows. — Webmaster (c), 2001. — 127 с.

3. Коляда М.Г. Інформатика та комп'ютерні технології: Навчальний посібник. — Донецьк: Батьківщина, 1999.  $-608c$ 

> Стаття надійшла до редакції 24.04.08 © Вороніна І.Ф., Грідчин Д.В., 2008